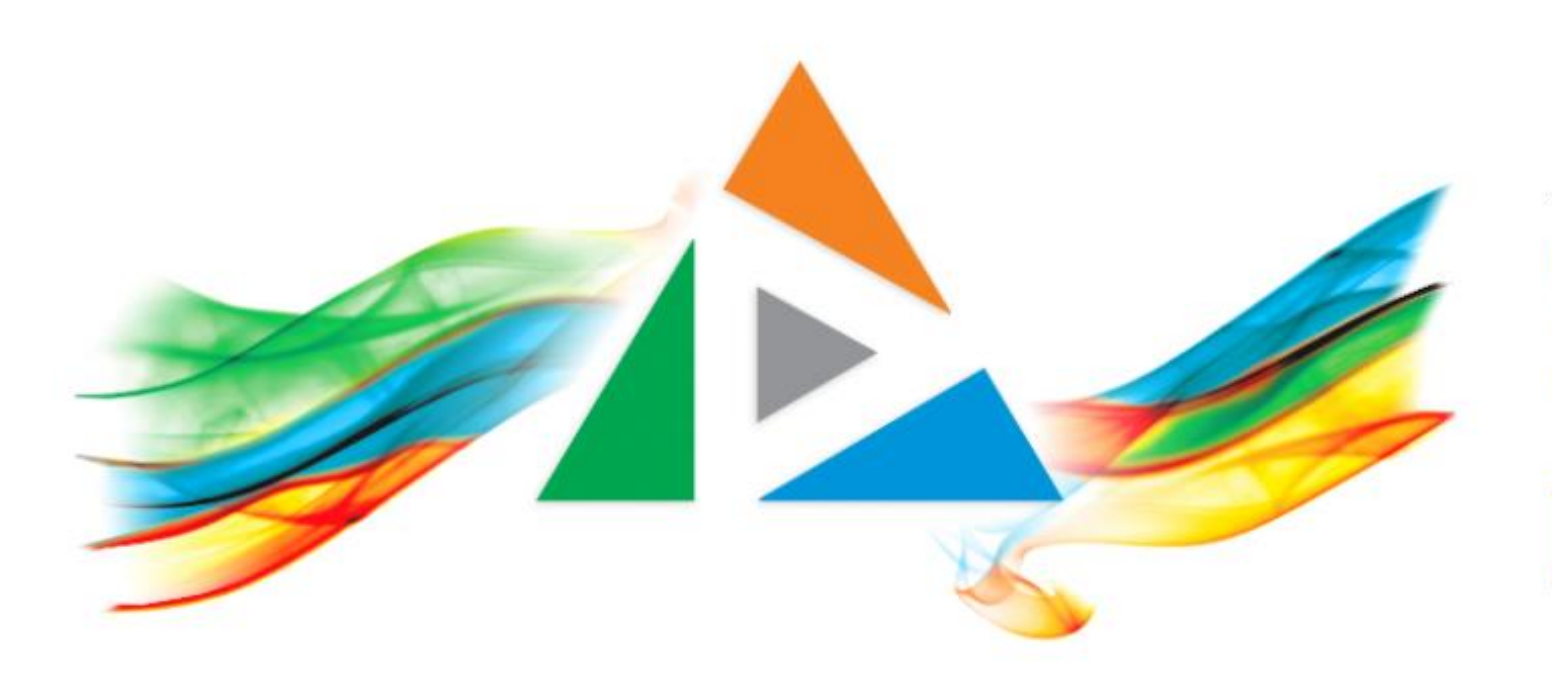

### OpenDelos

Πλατφόρμα διαχείρισης και διάθεσης πολυμορφικού εκπαιδευτικού περιεχομένου

*MAGETE ΠΕΡΙΣΣΟΤΕΡΑ* 

## 9.3 Αίτηση Νέου Μαθήματος

# Περιεχόμενα Ενότητας

Σε αυτή την Ενότητα παρουσιάζεται η λειτουργία της Αίτησης Νέου Μαθήματος.

Ο Διδάσκων μπορεί να αιτηθεί την Δημιουργία/καταχώρηση ενός Μαθήματος όπου το διδάσκει για πρώτη φορά και δεν είναι καταχωρημένο στην λίστα Μαθημάτων. Η νέα καταχώρηση χρειάζεται για να αναρτηθεί υλικό ή αν για να πραγματοποιηθεί μια Ζωντανή Μετάδοση/Καταγραφή του Μαθήματος.

Η αίτηση μπορεί να πραγματοποιηθεί και από Προσωπικό Υποστήριξης ή Διαχειριστή Τμήματος για λογαριασμό του Διδάσκοντα.

Η δημιουργία νέου Μαθήματος γίνεται μία φορά για όλα τα Ακαδημαϊκά Έτη, στο μέλλον και για όλους τους εν δυνάμει Διδάσκοντες του Μαθήματος.

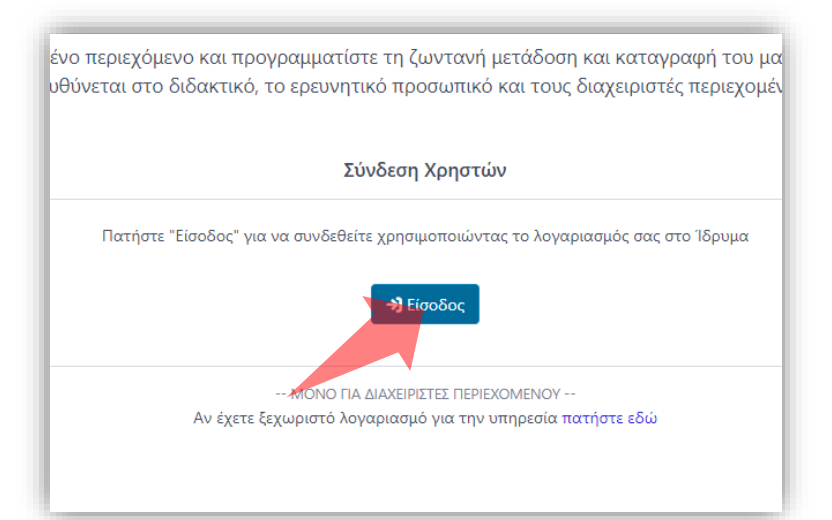

#### 1. Στην κεντρική σελίδα πατήστε 'Είσοδος'. 2. Πατήστε 'Είσοδος μέσω Κεντρικής

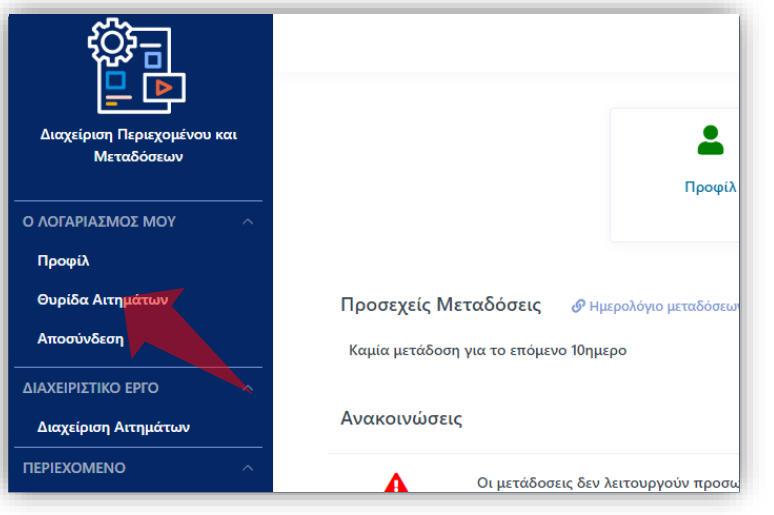

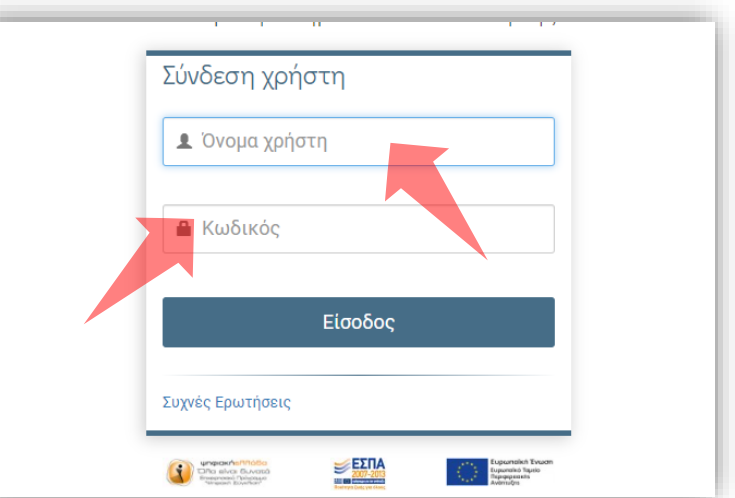

Υπηρεσίας Πιστοποίησης' και εισάγετε τα στοιχεία του Ιδρυματικού Λογαριασμού.

3. Στο κεντρικό μενού πατήστε 'Θυρίδα Αιτημάτων'.

### Αρχικά βήματα.

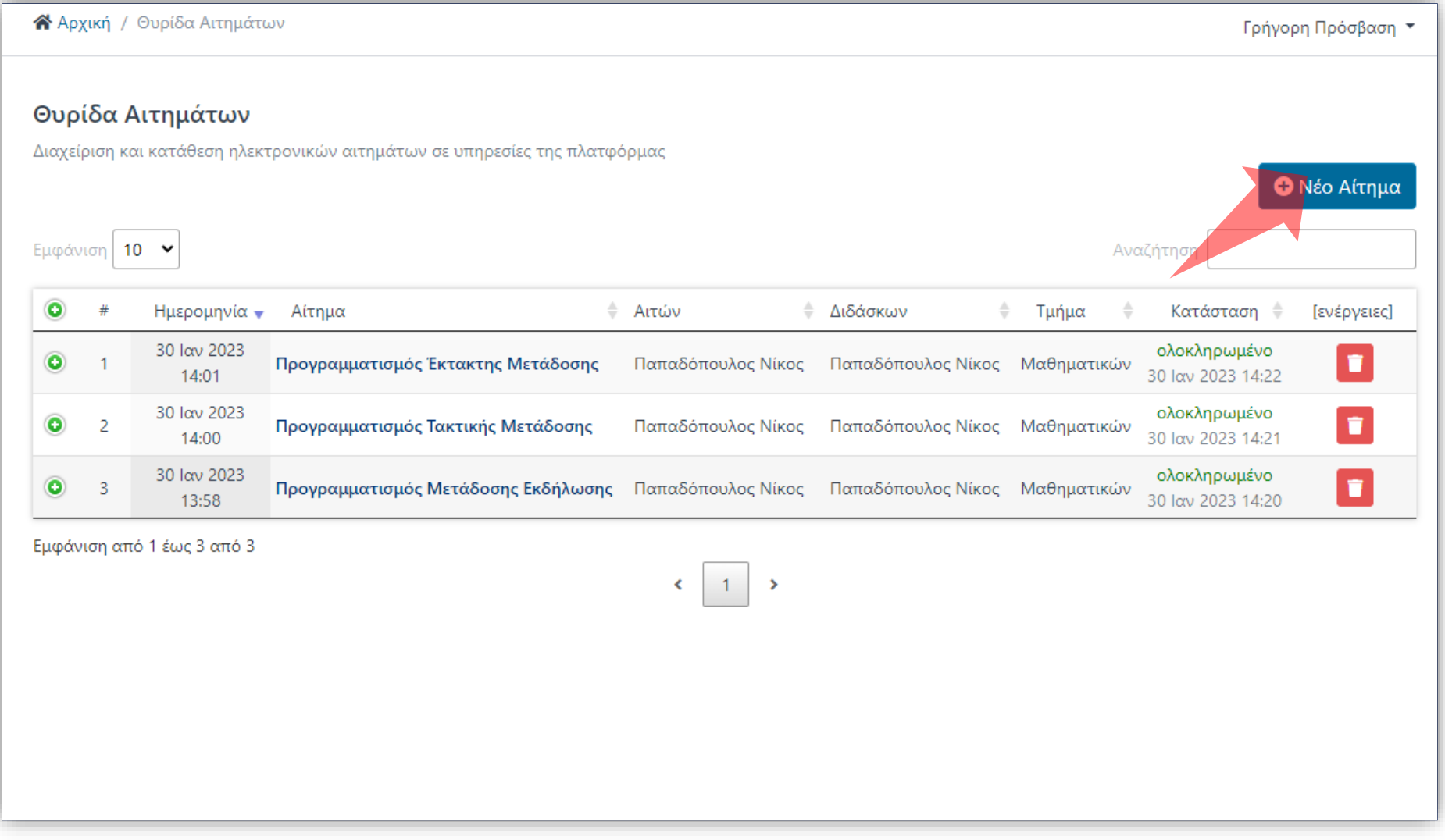

### Στο περιβάλλον της Θυρίδας Αιτημάτων πατήστε 'Νέο Αίτημα'.

#### ΥΠΟΒΟΛΗ ΝΕΟΥ ΑΙΤΗΜΑΤΟΣ

Στη λίστα παρακάτω μπορείτε να δείτε όλες τις διαθέσιμες υπηρεσίες. Επιλέξτε το αίτημα που επιθυμείτε να αποστείλετε ηλεκτρονικά

#### Καταχώρηση νέου Μαθήματος ΕΝΟΤΗΤΑ: ΜΑΘΗΜΑΤΑ Ελέγξτε τον εξαντλητικό κατάλογο των Μ1. Συσχέτιση με Μάθημα μαθημάτων του Ιδρύματος Αν το μάθημά σας δεν αναγράφεται στον κατάλογο, καταθέστε αίτημα Μ2. Καταχώρηση νέου Μαθήματος καταχώρησης μαθήματος M3. Σύνδεση Μαθήματος με πλατφόρμα e-class Σύνδεση Μαθήματος με πλατφόρμα e-class Ελέγξτε το προφίλ σας στην καρτέλα "Μαθήματα ΕΝΟΤΗΤΑ: ΜΕΤΑΔΟΣΕΙΣ και Εκδηλώσεις". Βρείτε το μάθημά σας στη λίστα: Β1. Προγραμματισμός Τακτικής Μετάδοσης "Τα Μαθήματά μου" Αν ο κωδικός LMS δεν υπάρχει στη σχετική στήλη, τότε καταθέστε Β2. Προγραμματισμός Έκτακτης Μετάδοσης αίτημα σύνδεσης μαθήματος με LMS Β3. Προγραμματισμός Μετάδοσης Εκδήλωσης Η σύνδεση του μαθήματος με το αντίστοιχο Β4. Ακύρωση Μετάδοσης (-σεων) μάθημα του e-class, επιτρέπει την ανάρτηση μαγνητοσκοπημένων μεταδόσεων στο μάθημα του e-class ("Πολυμέσα"), ακόμα και όταν η ΕΝΟΤΗΤΑ: ΛΟΓΑΡΙΑΣΜΟΣ ΧΡΗΣΤΗ καταγραφή έχει χαρακτήρα "ιδιωτικό". Η Α1. Ανάθεση Υποστήριξης αναπαραγωγή και θέαση πολυμέσων που Α2. Τροποποίηση Δικαιωμάτων αναρτώνται με την παραπάνω μέθοδο, επιτρέπεται μόνο στους φοιτητές που είναι εγγεγραμμένοι στο μάθημα του e-class Ανάθεση Υποστήριξης Με την ανάθεση υποστήριξης **εξουσιοδοτείτε** έναν άλλο (πιστοποιημένο) χρήστη της υπηρεσίας

#### Στην λίστα νέων Αιτημάτων πατήστε 'Συσχέτιση με Μάθημα'.

# Βήμα 2

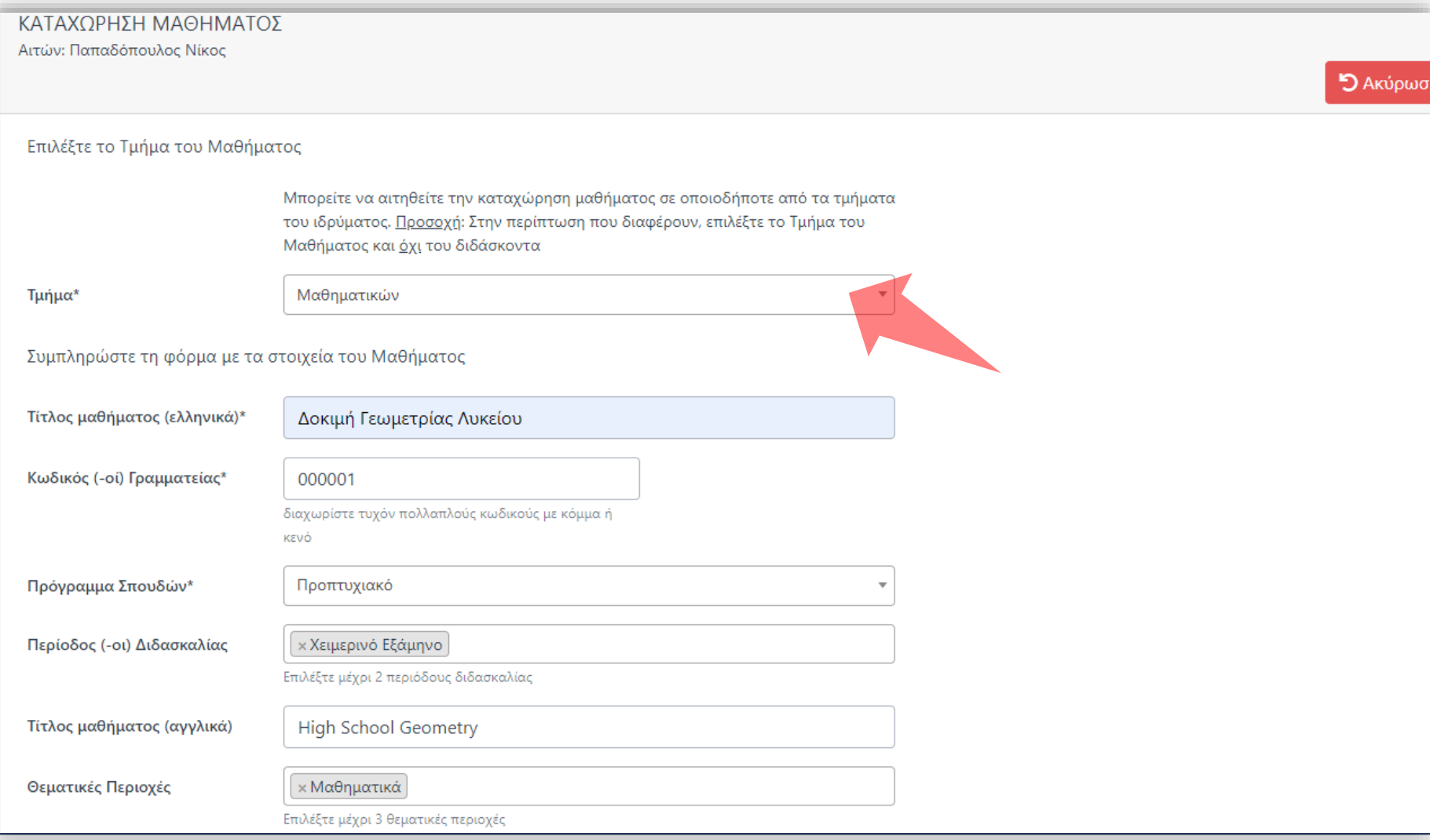

Επιλέξτε το Τμήμα που ανήκει το Μάθημα. *Σημείωση: Δεν χρειάζεται να ανήκετε στο Τμήμα που ανήκει το Μάθημα.*

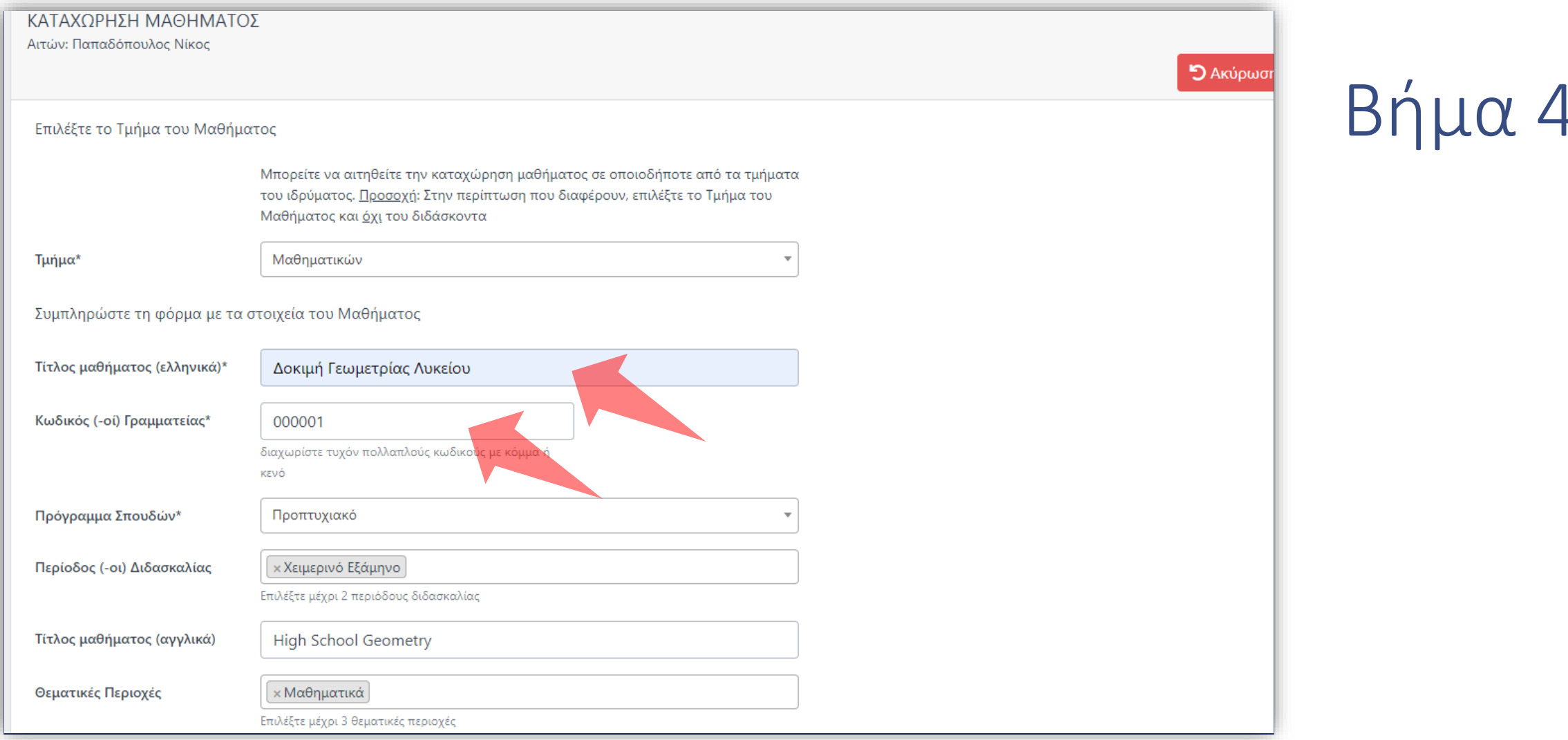

### Εισάγετε τον Τίτλο του Μαθήματος και τον Κωδικό Γραμματείας.

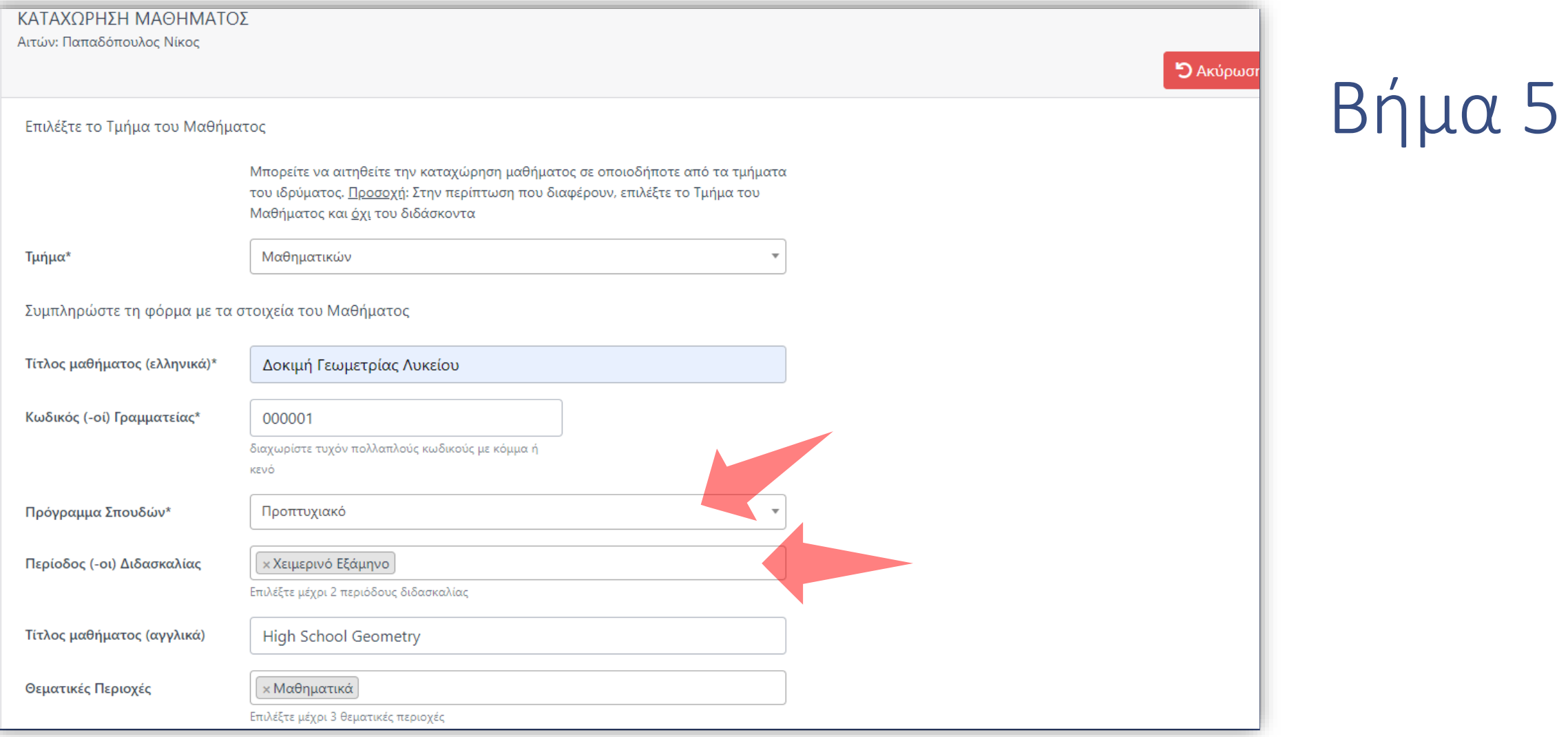

### Εισάγετε Πρόγραμμα Σπουδών και Περίοδο Διδασκαλίας.

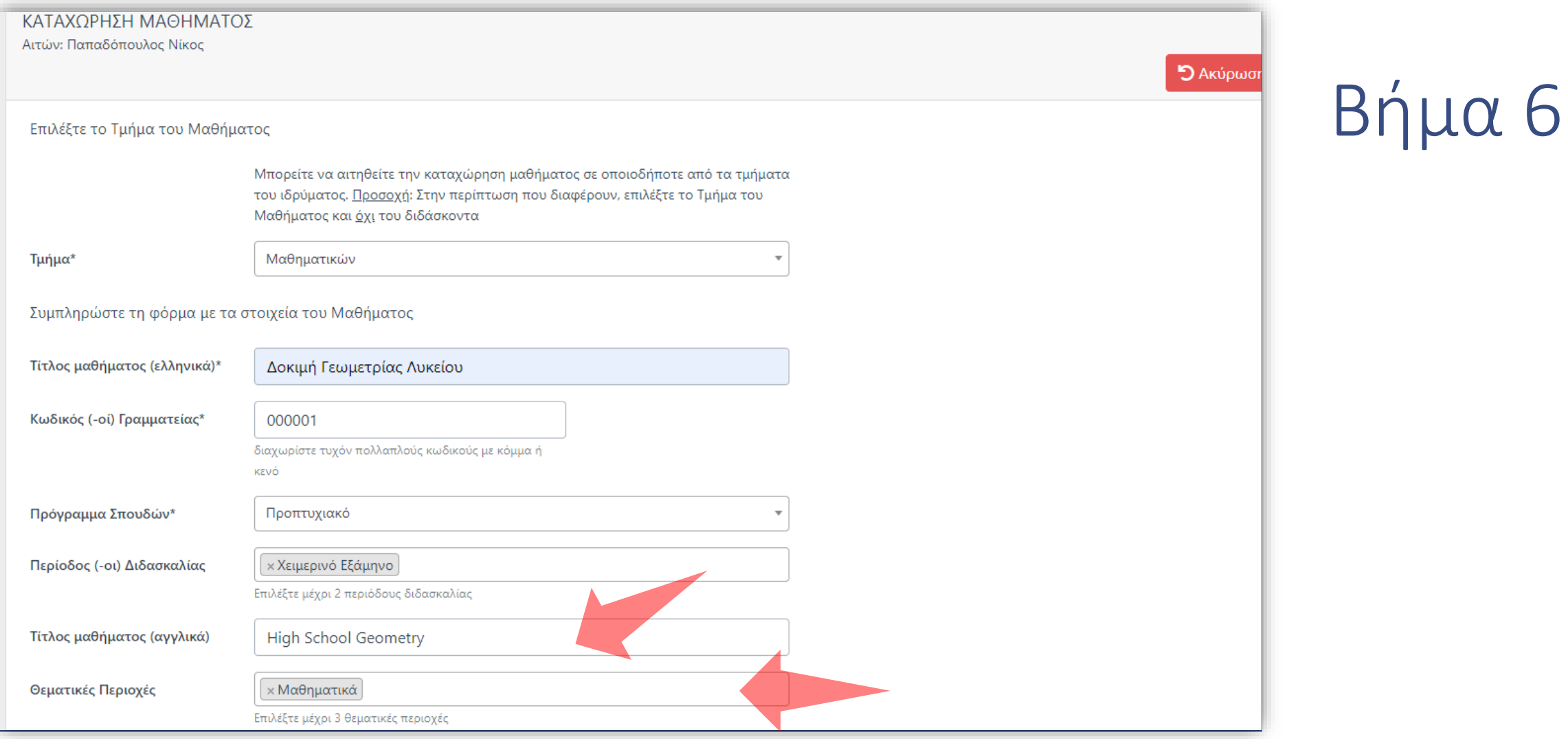

### Προαιρετικά εισάγετε Τίτλο Μαθήματος στα Αγγλικά και Θεματική Περιοχή.

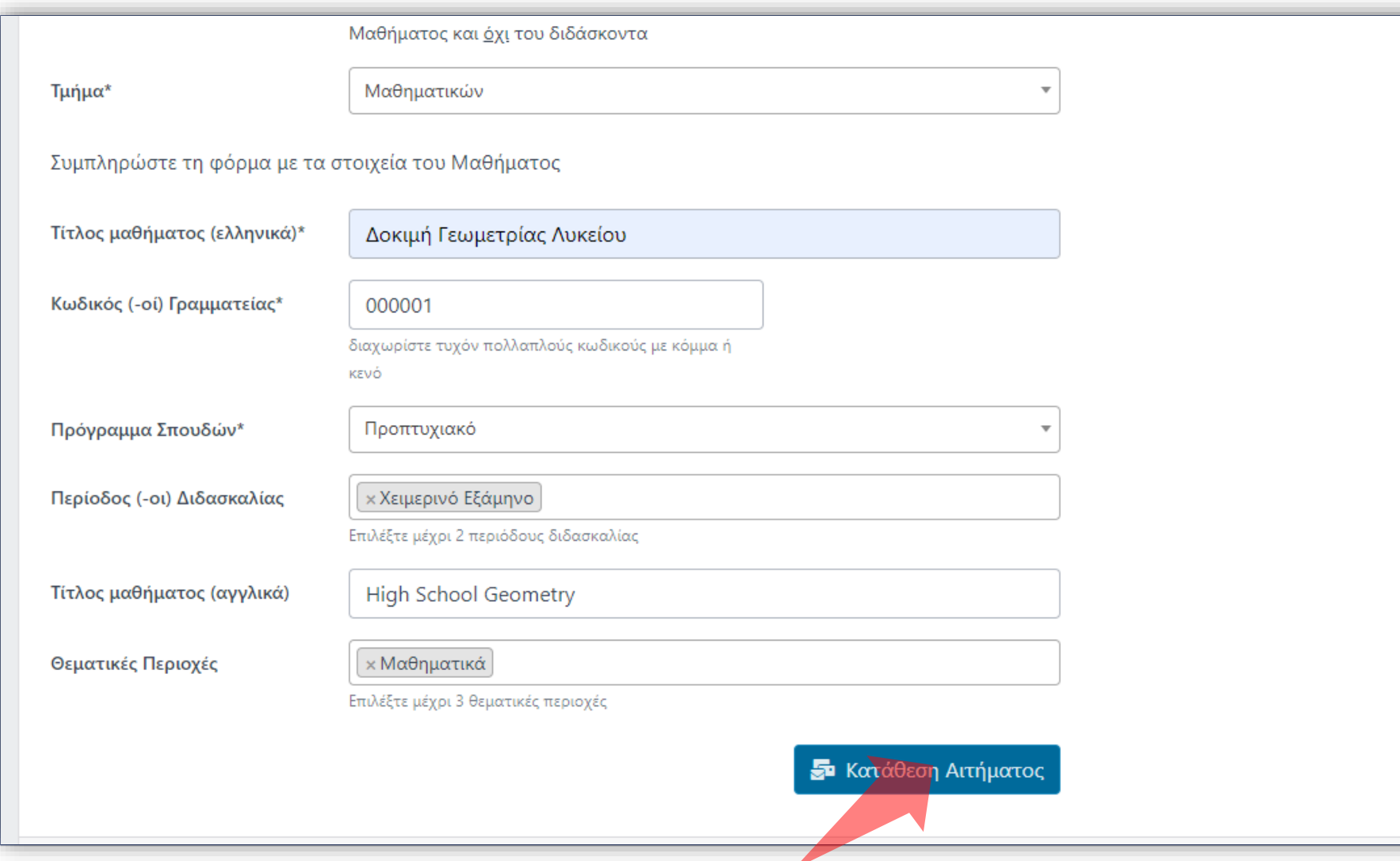

### Πατήστε 'Κατάθεση Αιτήματος'.

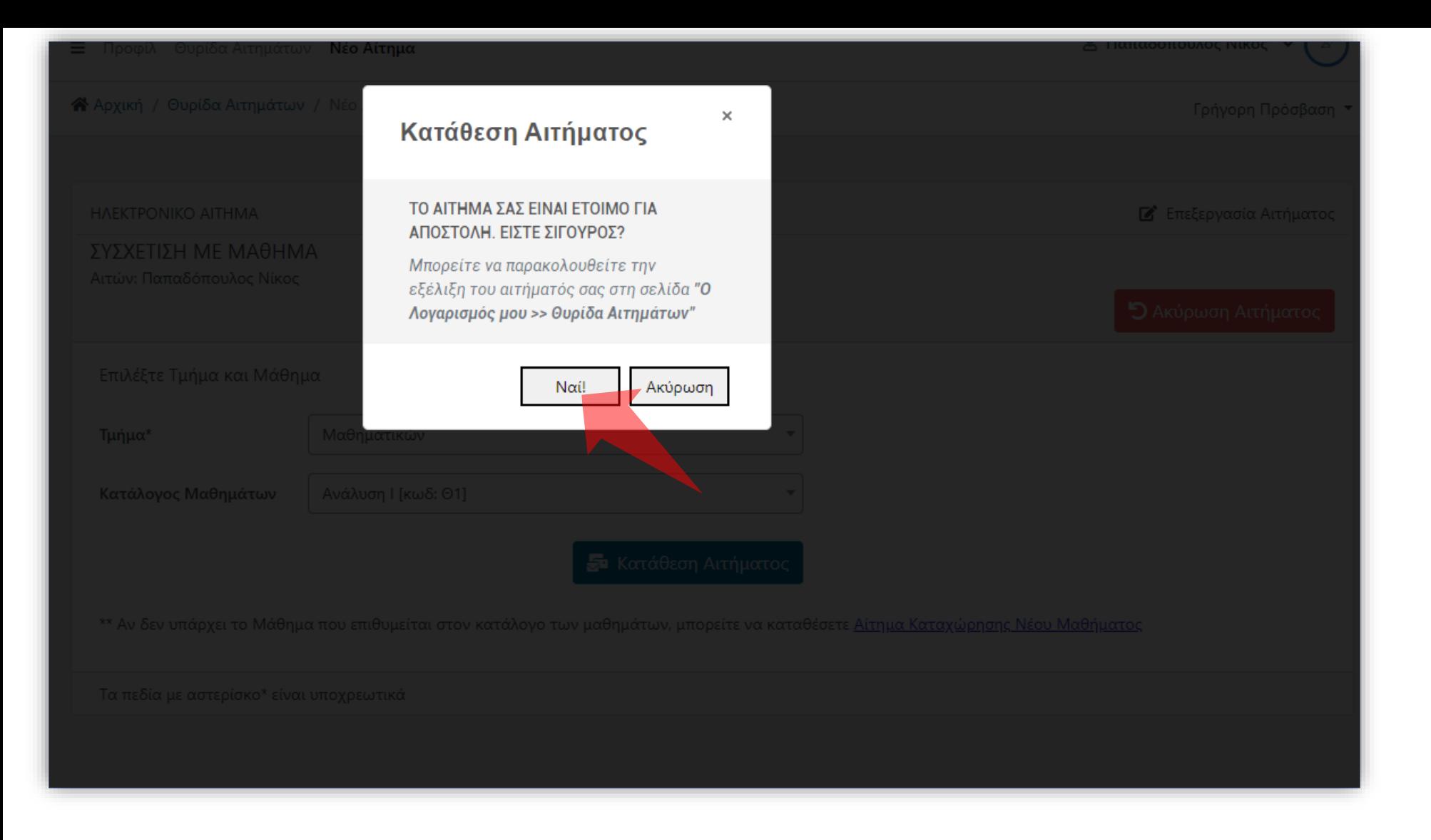

### Πατήστε 'Ναι' για επιβεβαίωση.

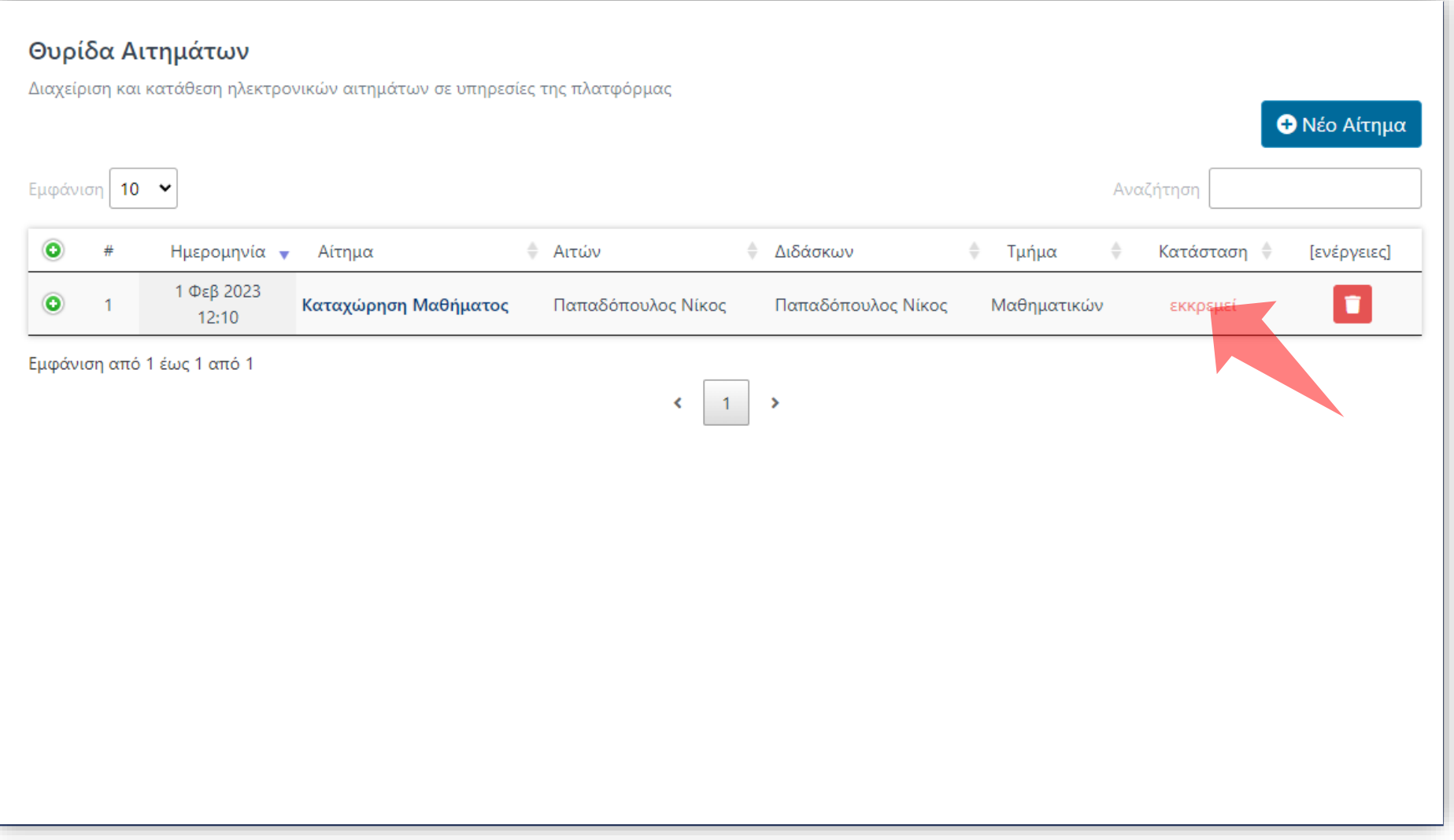

Το Αίτημα έχει καταχωρηθεί στην Θυρίδα Αιτημάτων με κατάσταση 'Εκκρεμεί'. Όταν εγκριθεί θα ορισθεί ως Ολοκληρωμένο.

Έχετε ολοκληρώσει την Ενότητα για την Λειτουργία Αίτησης Νέου Μαθήματος.